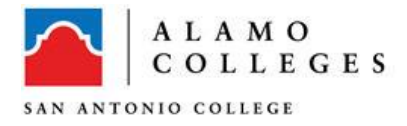

# *My4DX.COM Help Guide*

*My4DX.com is designed to fully support Franklin Covey's 4 Disciplines of Execution methodology. The site is designed to track cadence of accountability.* 

## **Logging in, Setting up PERSONAL Profile and Logging out:**

**1.** Log onto the My4DX site [\(http://my4dx.com\)](http://my4dx.com/).

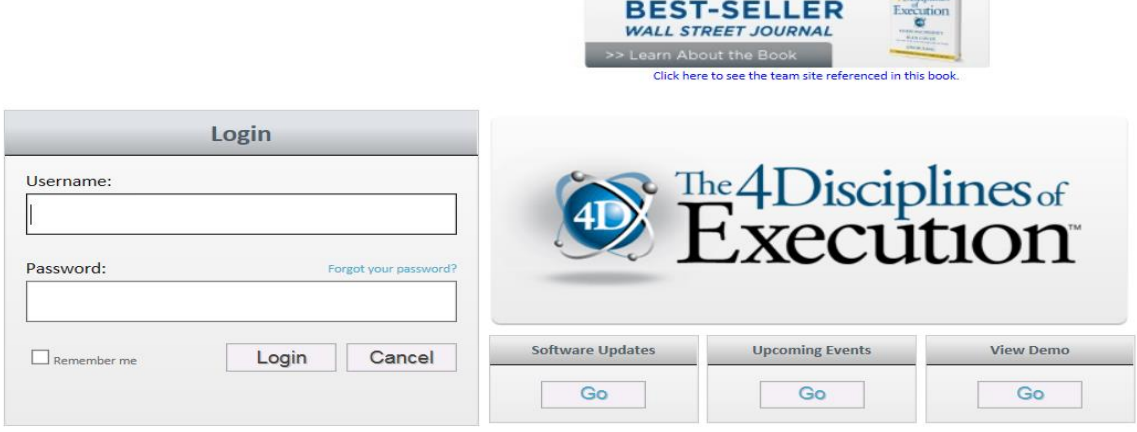

- 2. Within the username field, type your entire email ID. Example: *jdoe@alamo.edu.*
- 3. If you are logging in to the system for the very first time, use the default password: abcde123. After you initial log in, select the **PERSONAL** menu to configure your new password.

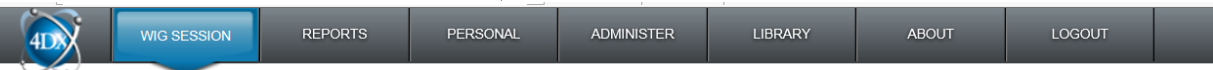

NOTE: You are encouraged to immediately update your password. Please do not share your password with anyone.

4. Update the Security Question field and your profile picture under the **PERSONAL** menu. The security question is required to verify your identity when you are trying to regain access through your user account recovery form.

**NOTE:** Upload a professional-looking photo of yourself and make sure your photo is relatively of good quality.

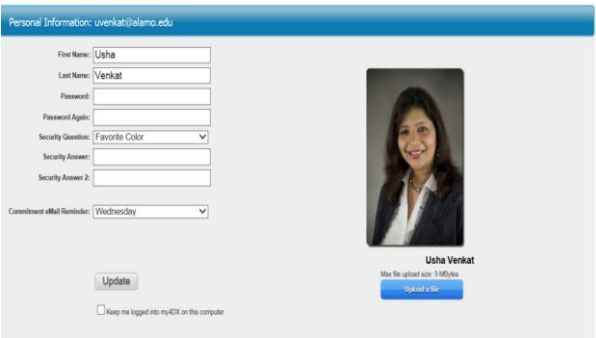

#1 NATIONAL

- 5. Under the personal menu, you can also define a day to receive your weekly commitment reminder. Select the day and click **update** button to save your changes. Each week as a leader of your team, you will post a new commitment within my4dx.com. The commitment reminder will send an email alert to remind you of your weekly commitment before your next WIG session.
- 6. Select the **WIG SESSION** menu.
- 7. To edit Session Day within My4DX.com, select your team name under TEAM Selection section within the left navigation bar:
	- a. Choose **Options** Submenu and select **Edit Session Day** menu option.
		- i. **NOTE:** The Team name must be selected for the Edit Session Day option to appear.
	- b. Select the day of the week for your WIG Session or Huddle.

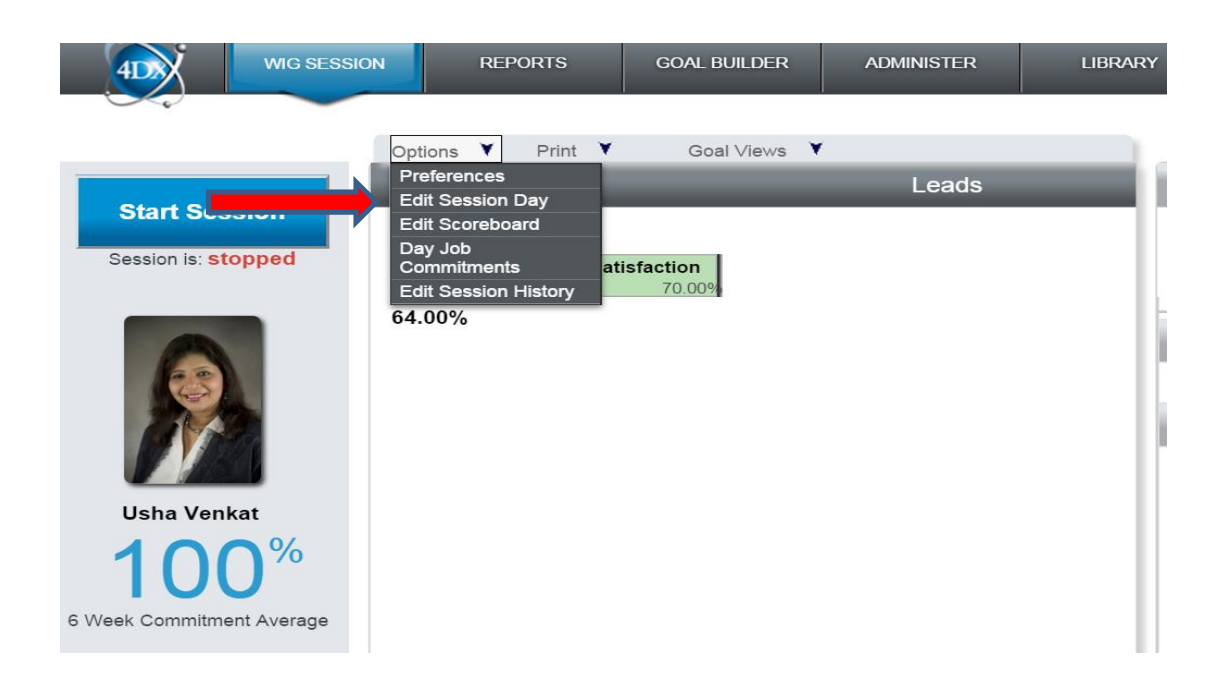

8. To logout of the system, select the **LOGOUT** menu.

#### **Configuring your WIGS and Lead Measures:**

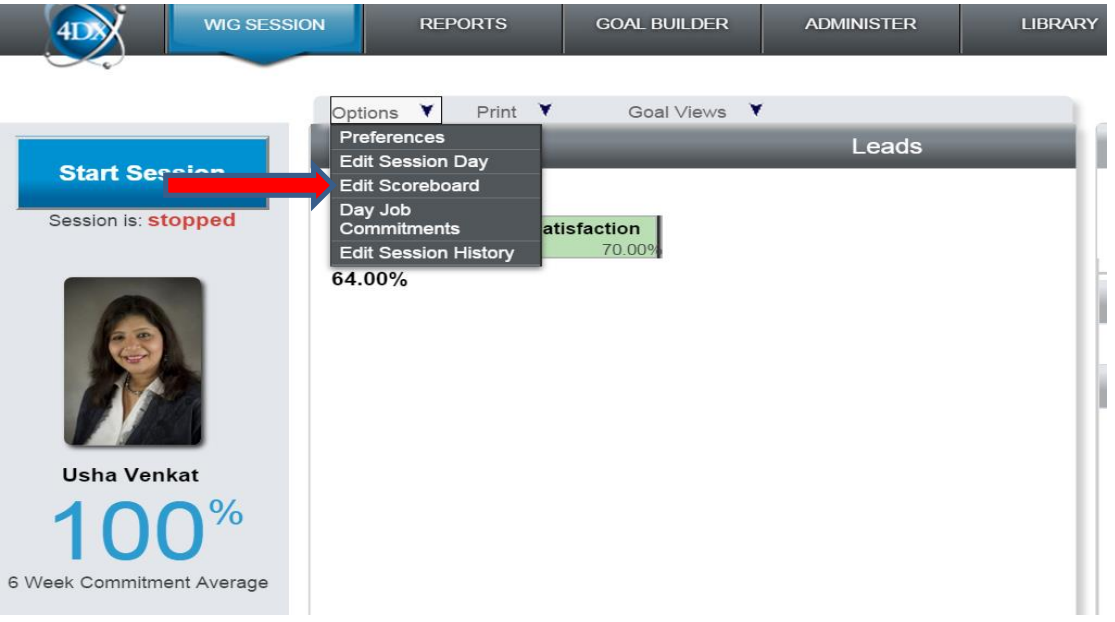

- **1.** Once you log into My4dx.com, select the **WIG SESSION** menu.
- **2.** Select the **WIG or the LEAD box you plan on configuring**. Once you select the box, you will notice a blue box around the WIG and the Lead statement you are editing.
- **3.** Select the "**Options**" submenu and choose "**Edit Scoreboard**".

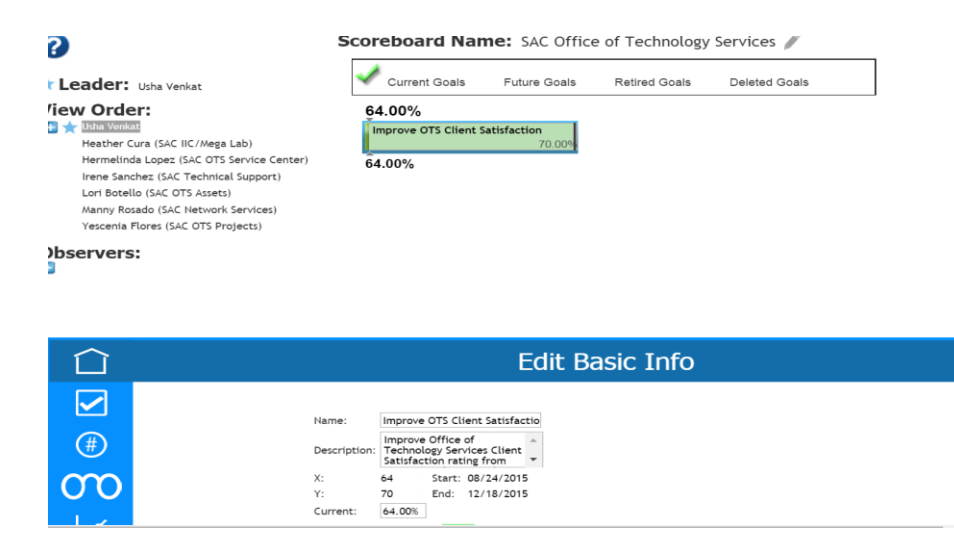

**4.** At the bottom of the screen, you will see an "Edit Basic Info" section for the corresponding WIG or Lead statement you are editing.

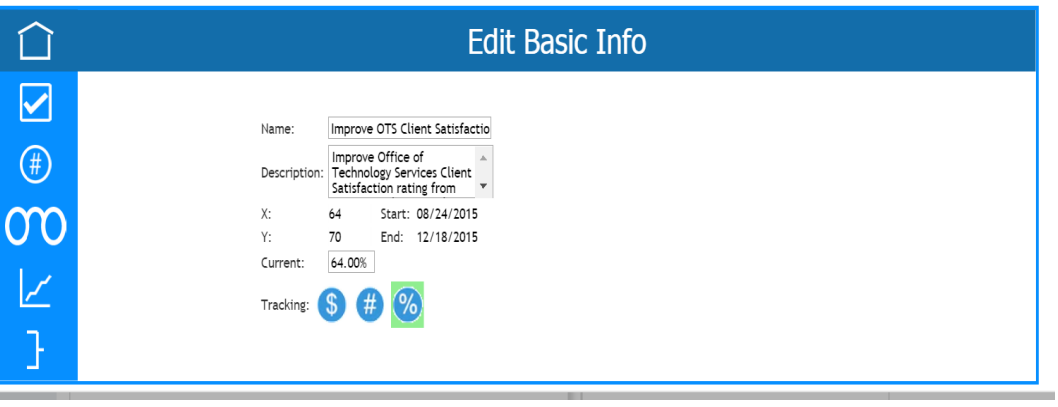

6. Enter your three word Name describing your WIG statement. Under the **Description** field, type in your complete WIG statement. Make sure your WIG statement begins with an **action verb**. In addition, your WIG statement should follow an **X to Y by When** format. For example, Improve San Antonio College Helpdesk Efficiency Rate from 80% to 85% by December 2015. Make sure the **Tracking** field points to your method of tracking values: **Dollars, Numbers or Percentage**.

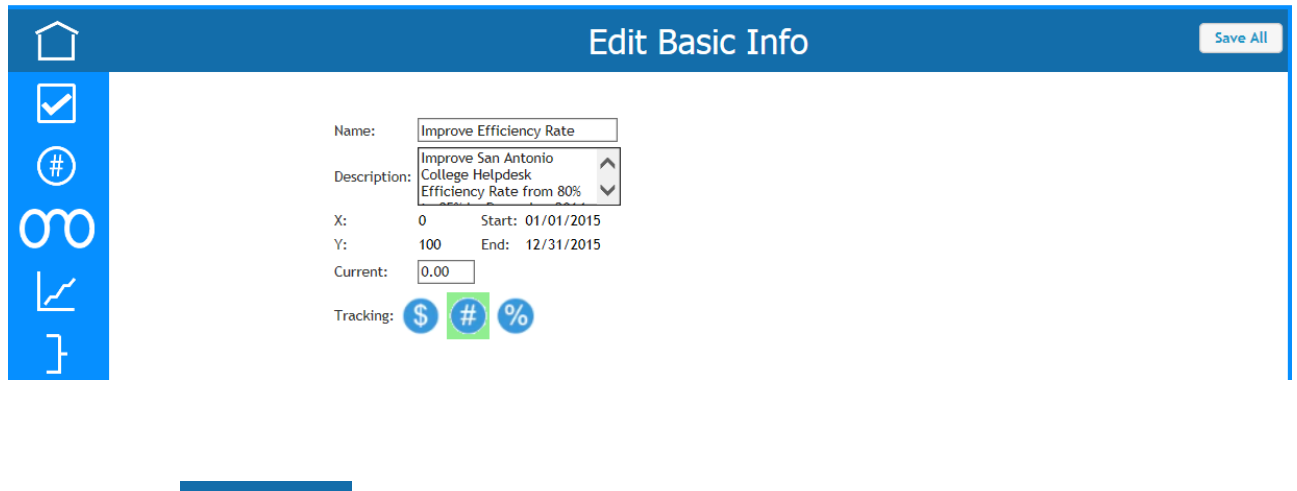

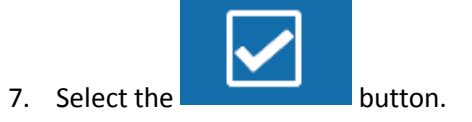

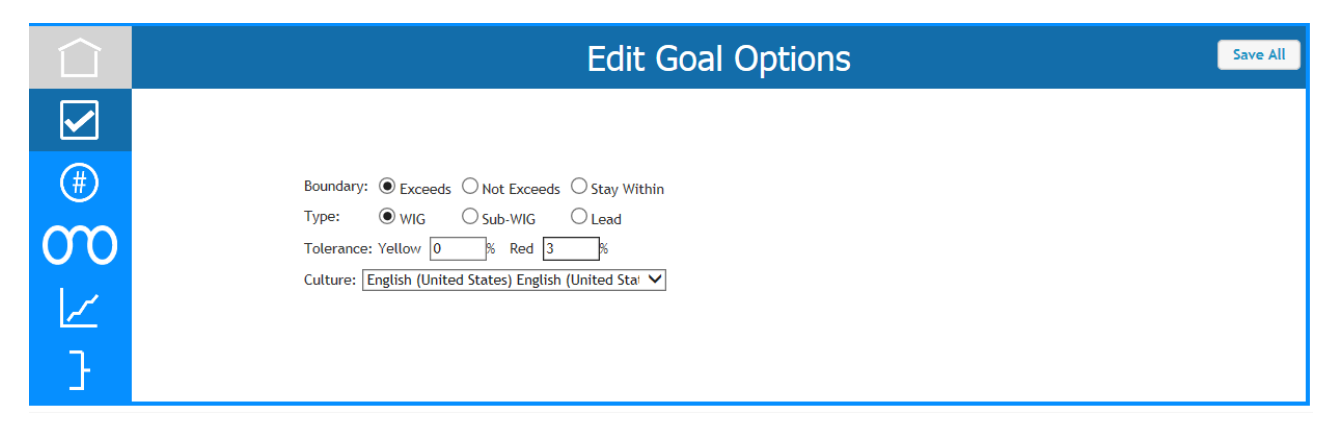

8. 9. Ensure the **Red:** tolerance rate is set to 3%.

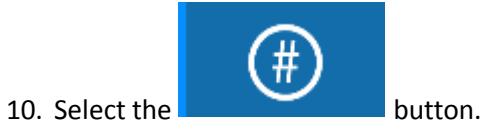

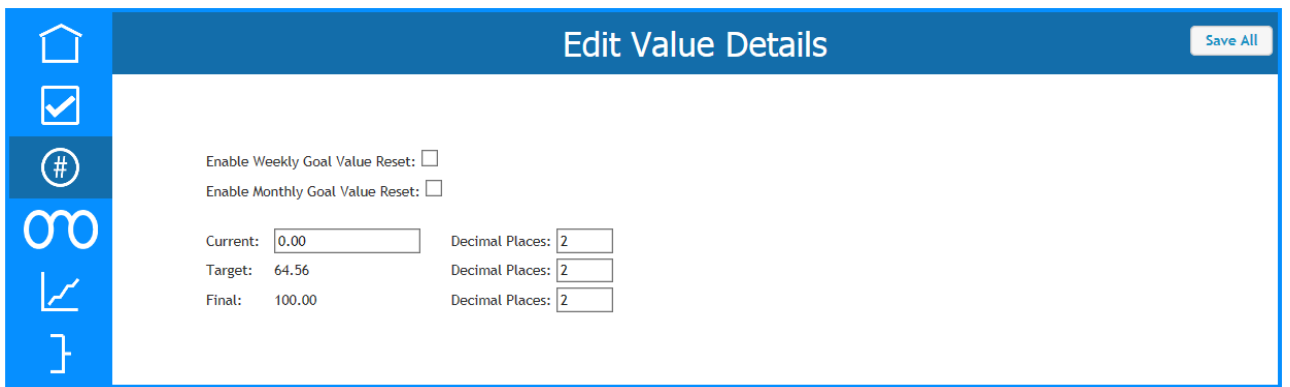

11. Update the decimal places appropriately to represent WIG score. If you are tracking by percentage, you may need one or two decimal places. If not, please change the decimal places to zero.

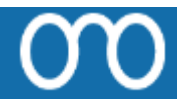

12. Select the button. Select the current date for the **Available** date. In this example, Heather Cura began this process by inputting her WIG statement on August 24, 2015.

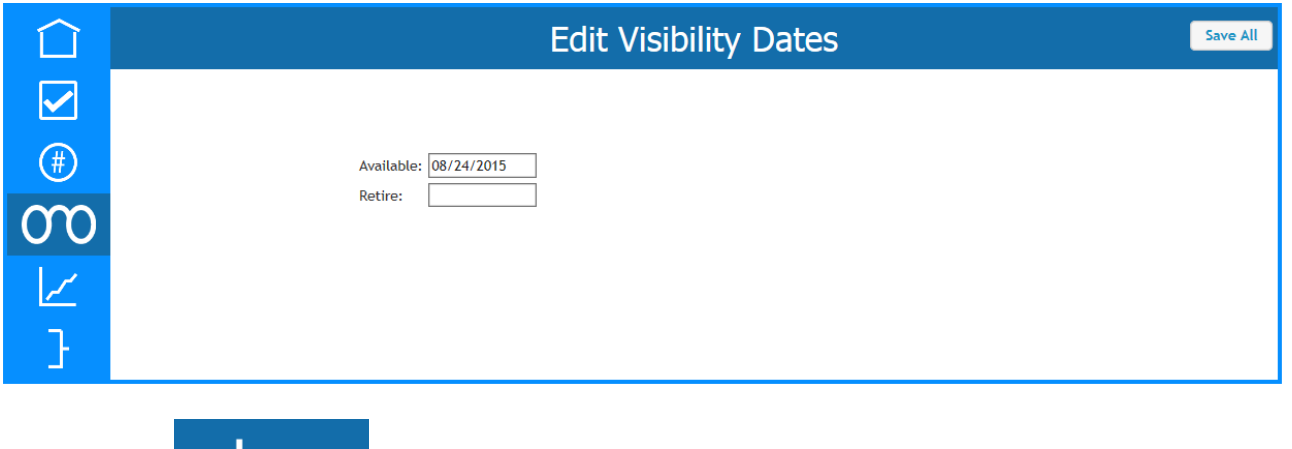

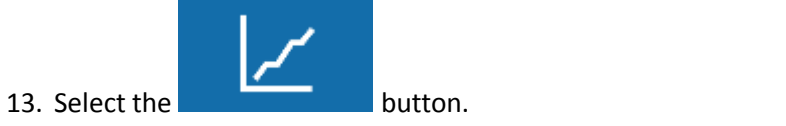

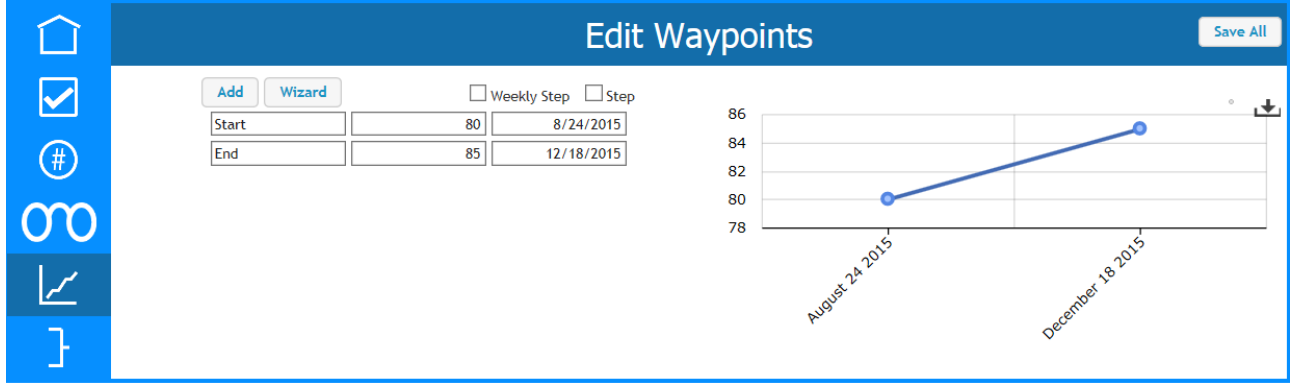

- 14. Within the second column, Start row 1, enter the X (Start) value.
- 15. Within the second column, End row 2, enter the Y (Finish) value.
- 16. Within the last column, Start row 1, enter the beginning date for tracking your Wildly Important Goal.
- 17. Within the Step column, End row 2, enter the end date for completion of tracking of your Wildly Important Goal.

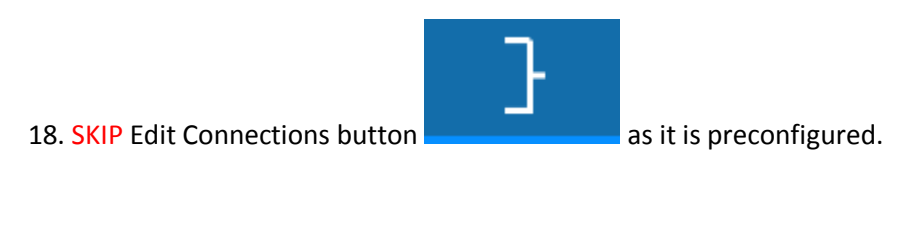

Save All 19. Select the **button** on the right side of the dialog box.

20. All the above steps remain the same for configuration of your **LEAD** measures, except for your **X to Y tab option**:

Next to **START** and **END**, post the average score expected for that week. For example, if you have five team members, each performing survey outreach activities to 5 students per week, then the START and END would be 5. Total Team Score divided by the Number of Team Members participating (Please do not count the team members who are absent or unavailable to do the lead for that week). The chart will show a flat horizontal line.

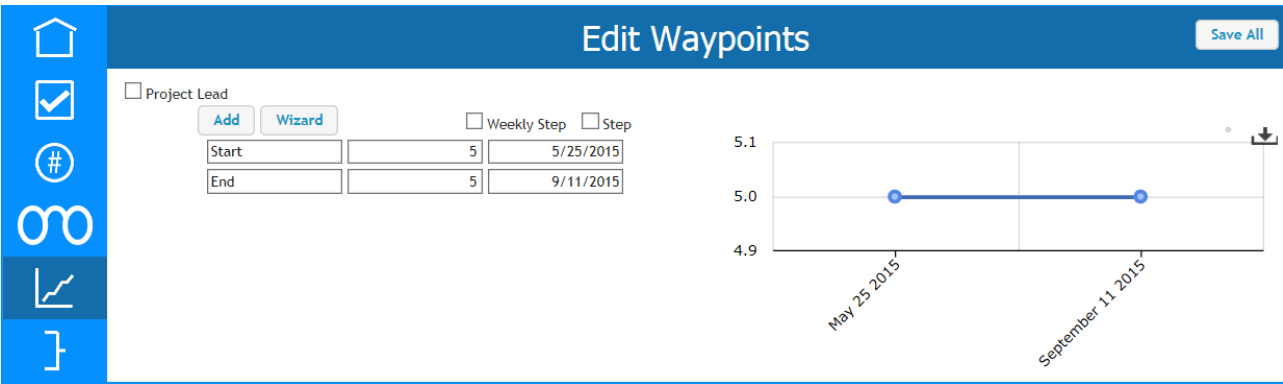

**Conducting your weekly WIG sessions or Huddles:**

NOTE: My4dx.com should be updated on the same day as your WIG Huddle or your Session at your physical scoreboard. If you are on vacation, delegate the responsibility to a team member.

- 1. Log in to my4dx.com website.
- 2. Select the **START** session button.

**NOTE:** Document your weekly commitments within the Commitment section. Commitment column one, represents the current week while commitment column two represents the upcoming week. Use these columns only to post team leader's commitment. Please do not add commitments for team members.

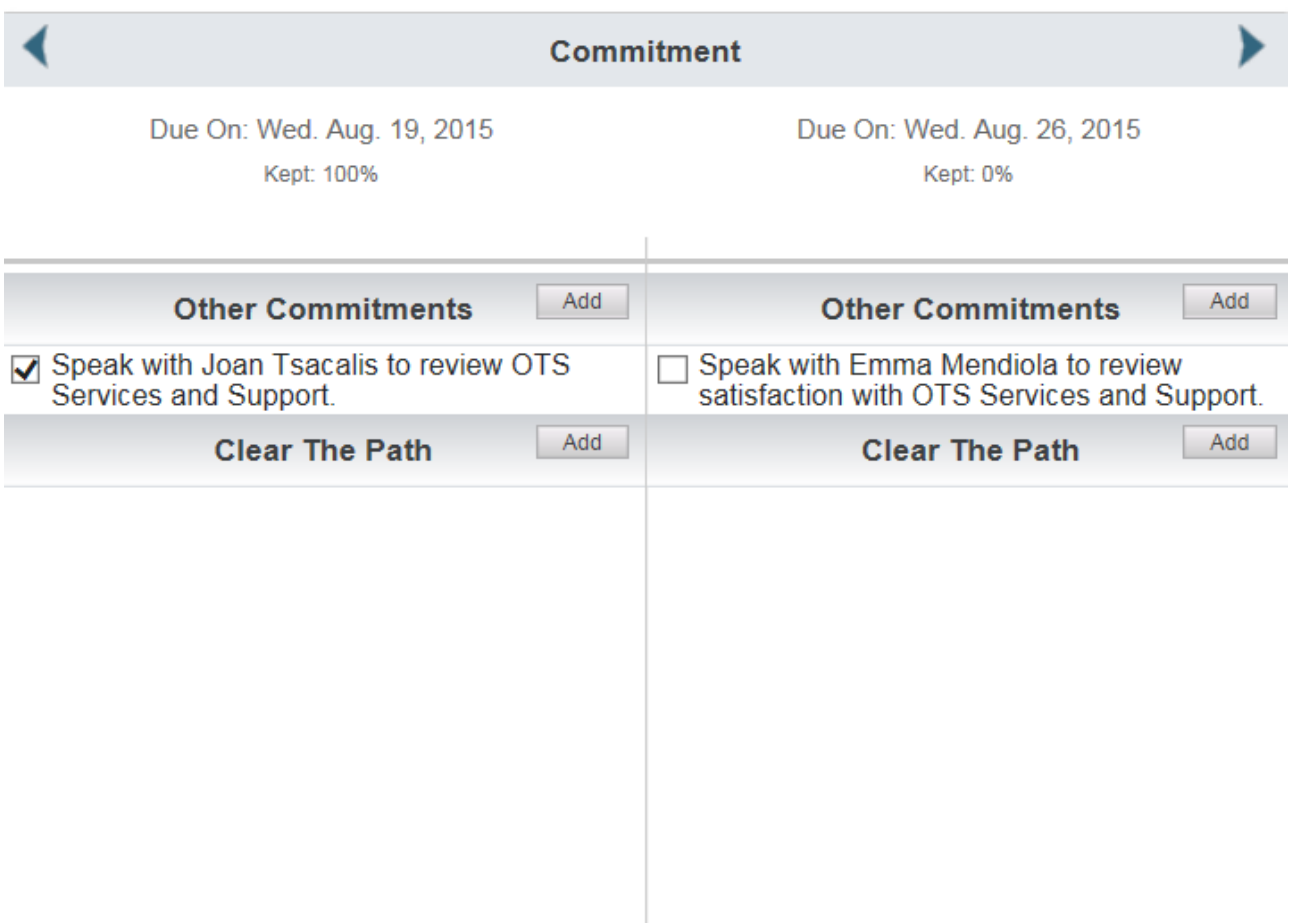

### **Review last week's Commitments:**

- 1. Using the left Commitment column update completion of current week's commitment. Do this by selecting the check box to the left of the commitment. If for some reason, the commitment was not fulfilled, leave the check box unchecked.
- 2. If you as a team member had to assist (clear the path) someone within the team, Document these actions within the **Clear the Path** commitment section.
- 3. If you plan on working on the same commitment during the upcoming week, select the commitment by clicking on it and then use the **Copy Forward** option. Once you select the Copy Forward option, your previous week commitment will be copied to the upcoming week commitments column.

## **Update Physical or My4DX.com scoreboards for team scores and commitments.**

1. The number or percentage above the box, represents the actual score to date. The number or percentage within the box, represents the goal score you plan on achieving. The number below the box serves as a guide and reflects a point in time where you should be in your journey. Each week, it is important for you to update the numbers above the lead box. Update the WIG (number above the box) as appropriate when you see a change in your WIG score.

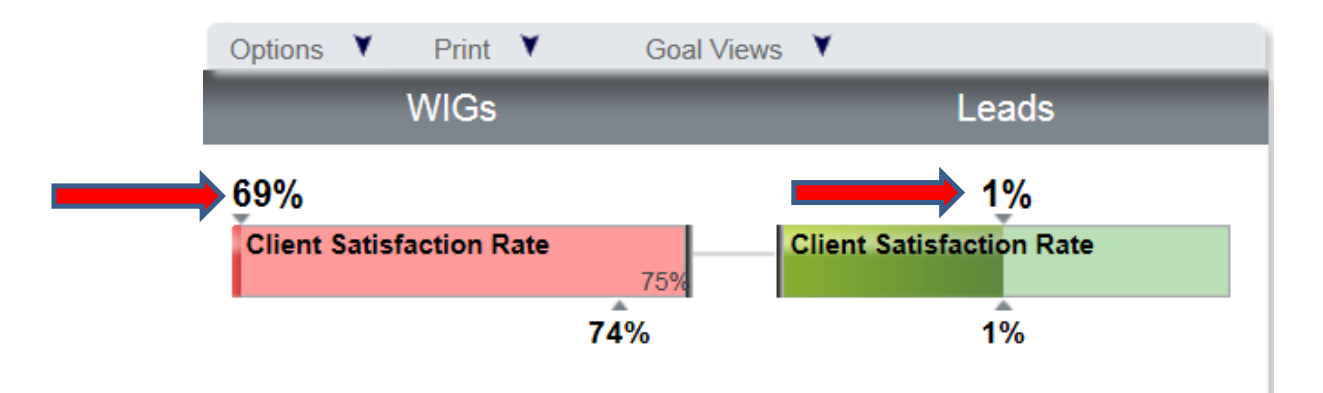

### **Creating New Commitments:**

- NOTE: To record new commitments for upcoming week, use the upcoming week column (commitment column to the right of the screen).
	- 1. To create new commitments for the upcoming week, navigate to the right commitment column and choose the Add button.

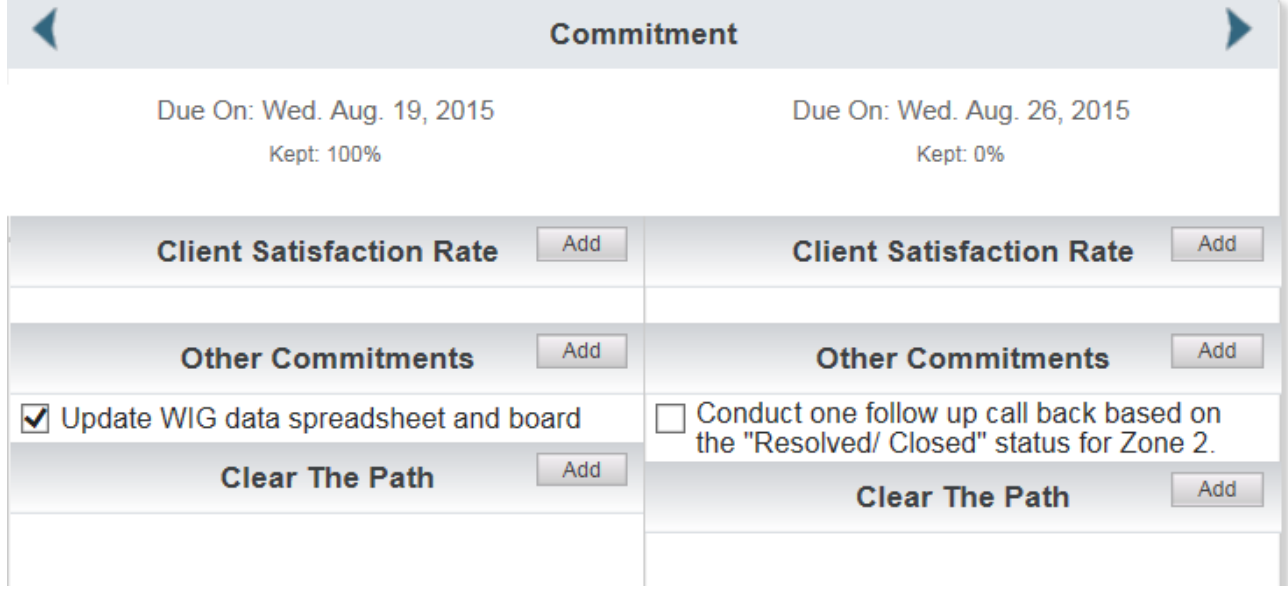

2. Type your upcoming week's commitment as shown above and choose the **Save** button.

## **Stop Session and Logout:**

**NOTE:** End the session by selecting the **End Session** button and Logging out of My4DX.com.

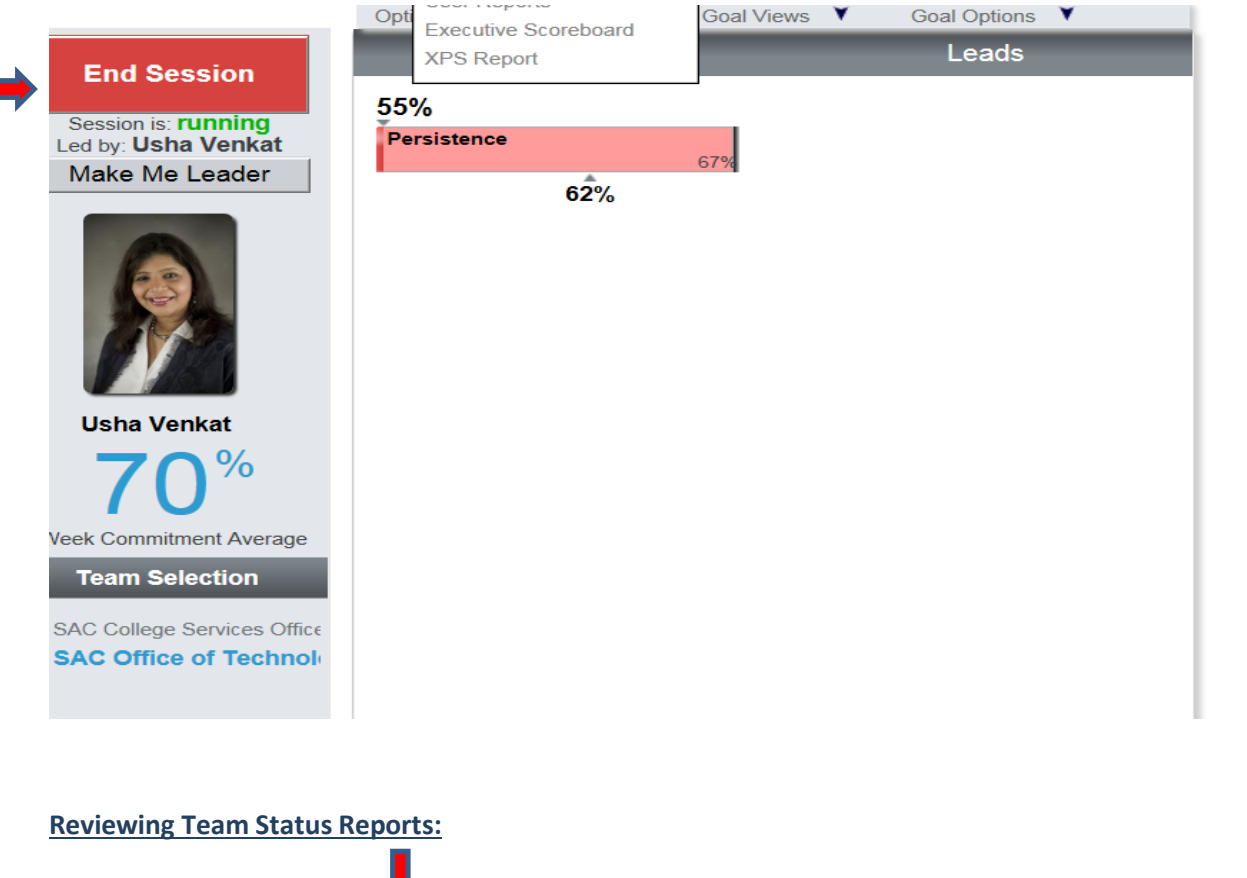

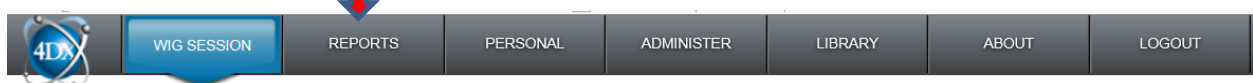

- 1. To review team status report, select the **REPORTS** menu and choose Team Status menu option.
- 2. Under Organization column, select the + sign until you see your team displayed.
- 3. Select the check box beside your team name and choose **Refresh Report** button on the right **Team Status** column.
- 4. To view previous week's report, under Select pre-defined range drop down field, select "Last Week" option.

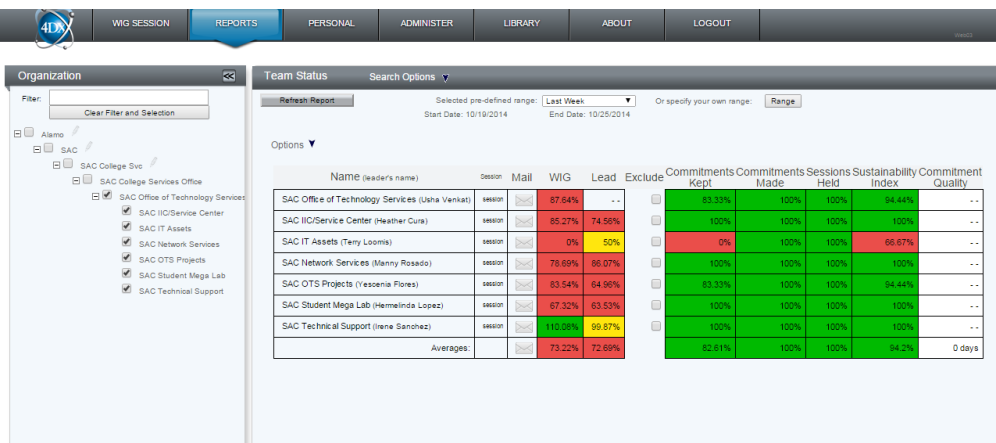

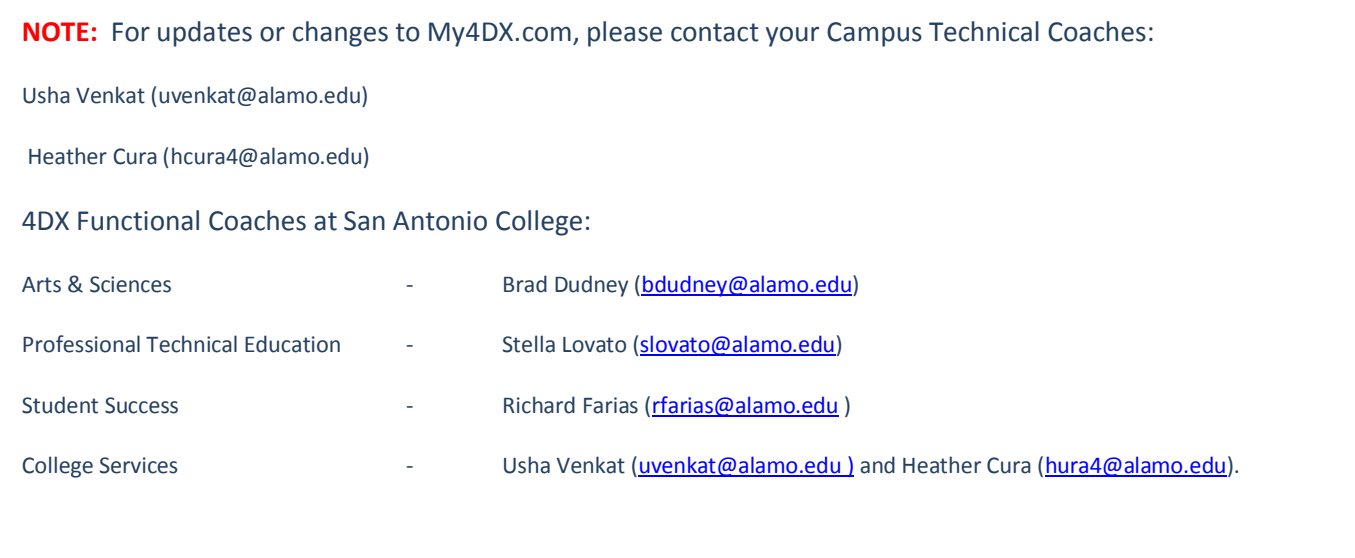